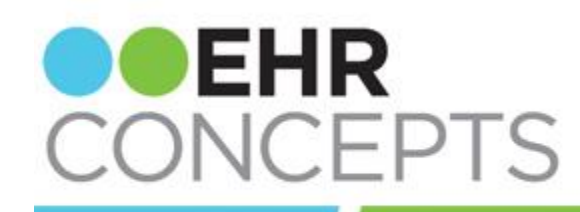

### healthcare IT made simple.

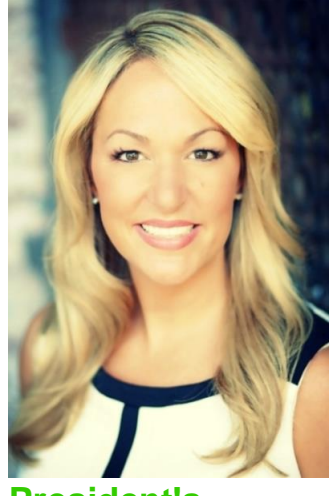

**President's Corner**

ACE was a huge success for us. It was wonderful to connect with old clients and friends as well as make new ones. We have partnered

# End-User Tip v11.4: Let's be Clear!

Encouraging staff members to enter first degree family history to meet MU2 is a challenge because staff members complain about having to un-check all the check marks they have entered for each family member affected by a problem, before adding the next problem.

Simple solution; utilize the **Clear** button.

- 1. Search the Family History problem, and mark the family members affected. The item along with the family members affected will appear in the component window.
- 2. Select the **Clear** button. All the family members previously checked will clear but the newly added data will remain.
- 3. You are then ready to add your next item of Family History without having to un-check the boxes from the previous entry!

with NoteSwift as well as PatientLink and looking forward to working with clients nationwide implementing both of their solutions.

Do you need help with MU2? We are offering free consultations with our MU experts. Please, reach out to us anytime!

Thank you for your referrals and naming EHR Concepts one of the best firms to work with. We will continue to do whatever we can to make your EHR projects flawless and exceptional.

- April Cleek, President & CEO

NOTE: The **Clear** button will appear after the first family member is checked.

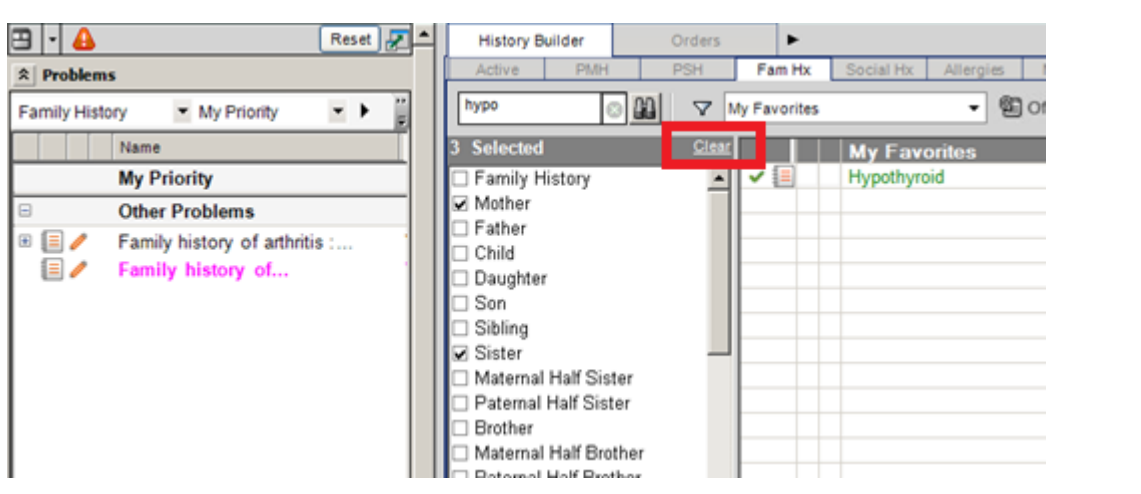

# Provider Tip v11.4: Go Ahead and Put that Reminder on my Calendar!

The **Health Management Plan** (HMP) is a valuable tool which allows providers the ability to review and manage problems, medications, reminders and results. **Reminders/Alerts** can be created by providers based on the patient and conditions which need to be followed. This is especially helpful in allowing providers the ability to manage their patients by condition.

For example, if the patient is diabetic, custom **Reminders/Alerts** can be added to assist the provider in tracking the patient's compliance with their diabetic plan of care.

### **Highlight: ACE Event Recap**

EHR Concepts had a delightful experience at Allscripts ACE 2014. It was a great time to celebrate with our clients and build relationships with potential new clients! With over 400 educational sessions, user group meetings and the special event, Allscripts was able to make ACE 2014 a wonderful networking opportunity. This year EHR Concepts was featured in the new ADP Partner Pavilion and had amazing feedback on our new version of EHR Live Chat! If you would like to see a full demo of EHR Live Chat, contact us today!

EHR Concepts wants to thank all of you that joined our event on the Navy Pier!

In the example below, we will add a **Reminder/Alert** for a Hemoglobin A1C based on the patient's active problem of Diabetes Mellitus.

1) Proceed to the **Add Clinical Item** dialog box and right click on the lab with which you want to create the reminder. Click on **Reminder.**

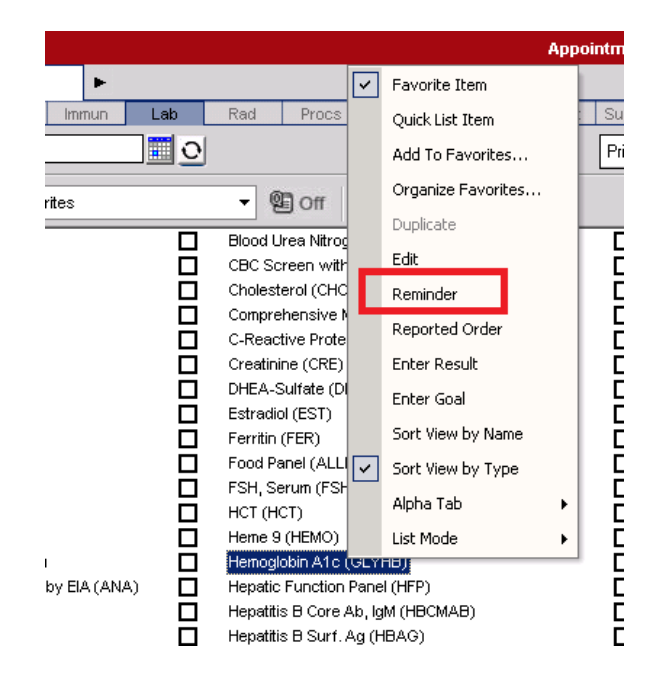

2) Fill out the **Reminder** details that best describe the frequency of the labs and click "**Save and Close the ACI**". Diabetes Mellitus must be in the Linked diagnosis field.

Visit our site today for an event recap at: [http://ehrconcepts.com/allscri](http://ehrconcepts.com/allscripts-ace-2014-recap/) [pts-ace-2014-recap/](http://ehrconcepts.com/allscripts-ace-2014-recap/)

### **EHRC Rockstars: Newsletter Contributors**

Our contributors for the September 2014 edition are Kay Walker, Jennifer Oelenberger, and Abigail Francis.

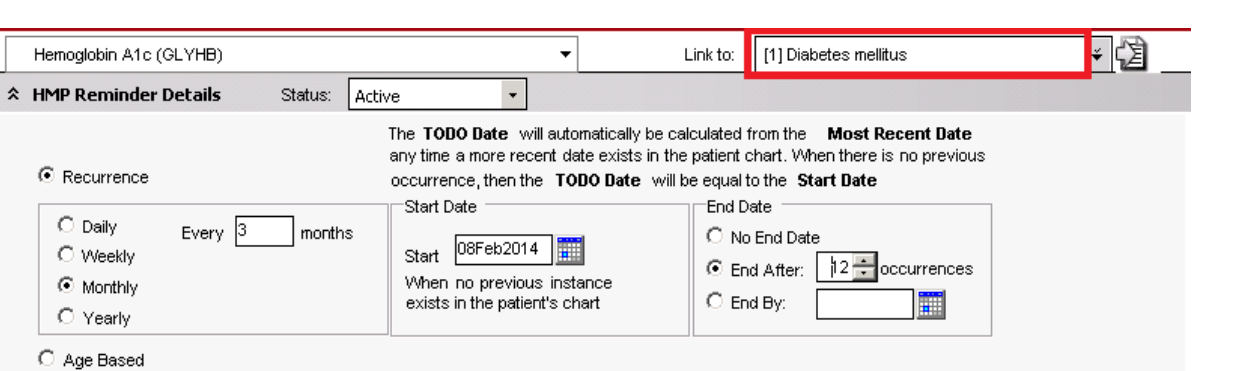

3) In the Reminder/Alerts component on the Clinical Desktop, the Hemoglobin A1C will be listed under Diabetes if the component is set to sort by problem. The fields can be filtered and the information can be graphed or put into a table by clicking the icons shown below. Hovering over the columns will show the schedule and any additional information which is not readily visible. These reminders will be present on the **HMP,** in the **Reminders/Alerts tab**, and also will present in the **Encounter Summary** if viewed. Lastly, for orders that were not completed by their test date, a delegated task would be sent to your practice's **Overdue Orders** Task List, if active.

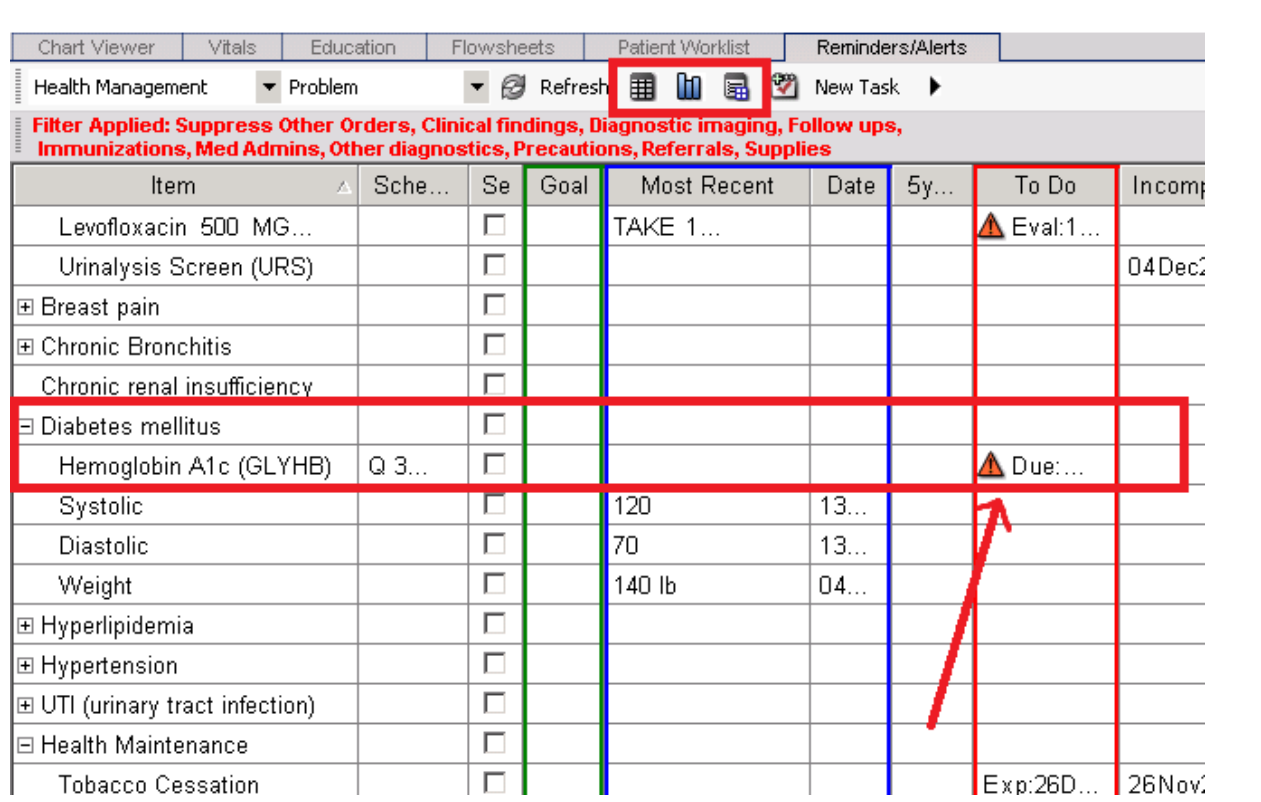

Reminders/Alerts may also be managed directly from the **HMP** Component screen by right clicking on the item you wish to change or resolve. The **HMP** Component of Allscripts TouchWorks EHR is very beneficial to providers and is said to be well adopted if introduced after providers have gotten used to navigating through the EHR.

# Build Tip: Can this Dictionary Load a Little Faster?

When working in dictionaries it can take minutes to load ones that are large. One example is the RID; due to its size, waiting on it to load is sometimes painful. To help with this, there is a general preference named "DictionaryEdit". You can set a max row count so it will only load a certain amount on the view page, saving time for the page to load. From there you can still search for anything you need in the search field.

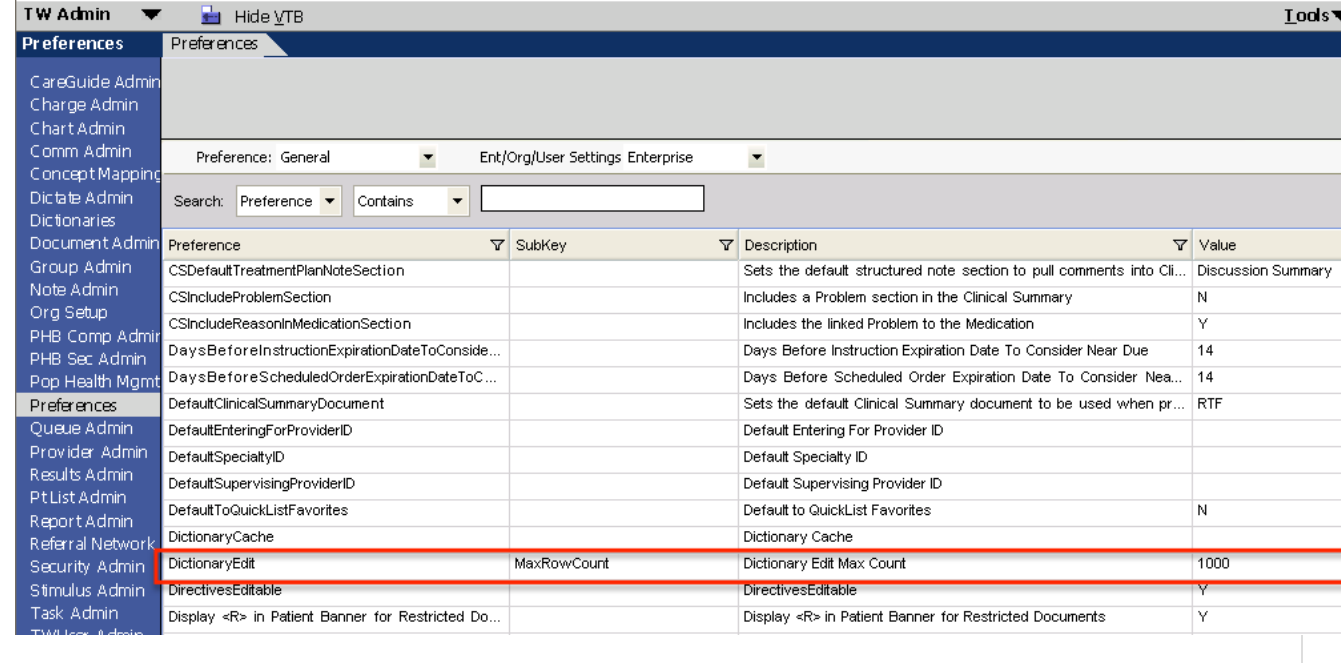